# **WHAT IS RECOGNIZE**

Everyone knows employees need to hear how they are doing at work. Maybe it is a big project or for many years of service. Using Recognize, this will make it fun, social, and automatic.

ER

Check out [https://recognizeapp.com](https://recognizeapp.com/)

Sign in with Microsoft G Sign in with Google

Sign in with your Recognize account Email name@email.com Single Sign On (SSO) users, enter your email above Password Password **Forgot Password** 

Give and receive thanks

## **SIGN IN TO RECOGNIZEAPP.COM**

You should already have an account. Just put in your work email address.

Your company may be using an existing authentication system or Microsoft, Google, etc as their provider.

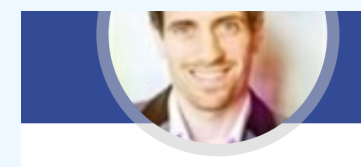

 $-4$ 

rect reports

### **Bob Martin**

 $23$ Advertising Austin Human Resources

Edit Profile

#### **https://recognizeapp.com/signup/recogniz[e](http://recognizeapp.com/redirect/recognitions)**

# **CHECK YOUR PROFILE**

Once you have logged in, click on your name in the top right.

# **GETTING STARTED** STUDIES<br>JUTH RECOGNIZE BEFORE EXAMPLE EXAMPLE **GETTING STARTED WITH RECOGNIZE**

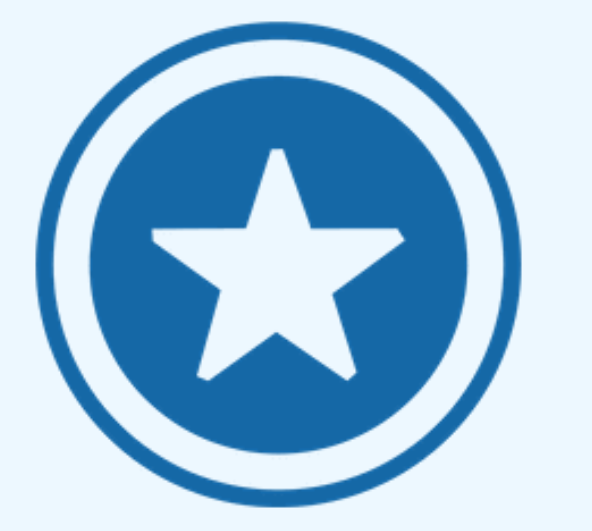

From there you can edit your profile for things like anniversary privacy or update editable information like email preferences.

### **Top right inside Recognize.com**

## **SEND A RECOGNITION**

You don't always need a reason to send a recognition beyond the fact that the recipient is indeed awesome. So send someone a recognition for being awesome now!

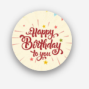

Happy Birthday! Florence Finch

We hope you have a great day today. Please enjoy a day off and a reward.

Dunder Mifflin Inc 14 days ago

Happy Birthday!

Add Comment

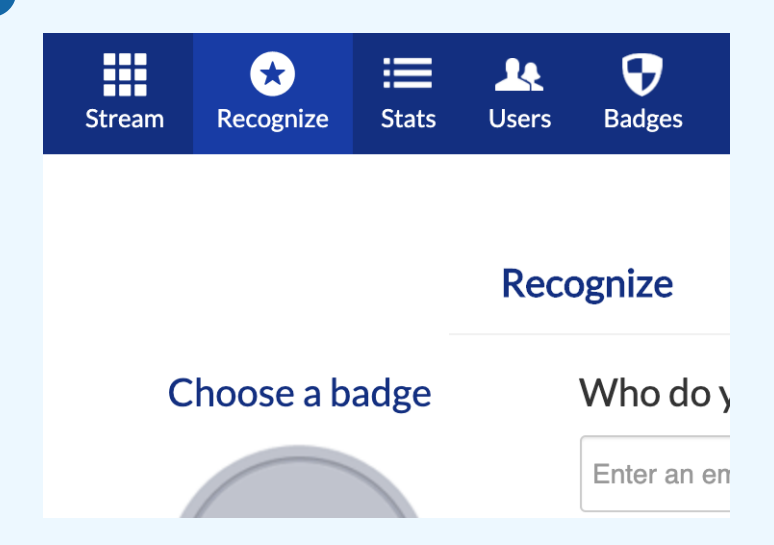

#### **Do you know anyone awesome?**

## **COMMENT AND LIKE RECOGNITIONS**

Even "Nice work!" as a comment goes a long way. It lets people know you saw it. Alternatively or in addition, tap the **+ symbol** on the recognition.

FYI: You won't see + symbol for your own recognitions.

### **Keep calm and collaborate**

AND DON'T FORGET, HAVE FUN! **SUPPORT@RECOGNIZEAPP.COM**